## **วธิตี งั้คา่ TU Exchange Mail บน Thunder Bird**

**1. เปิดโปรแกรม เลอืก 'Create a new account'**

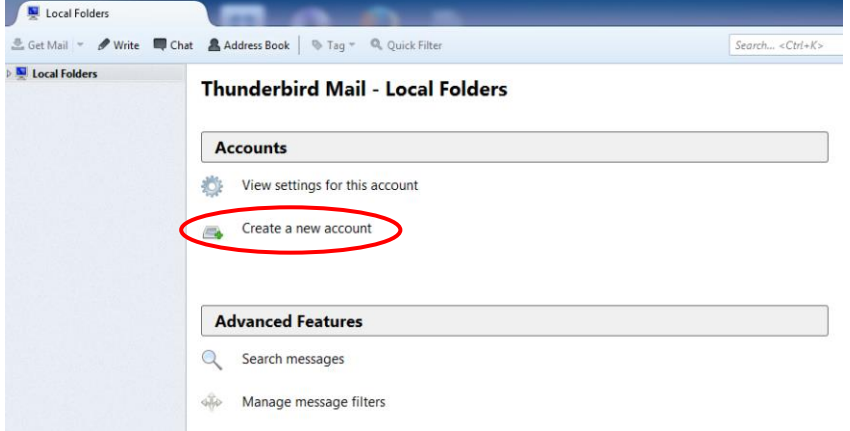

**2. ใสข่ อ้ มลู ในหนา้จอ 'Mail Account Setup'** แลว้กด Continue

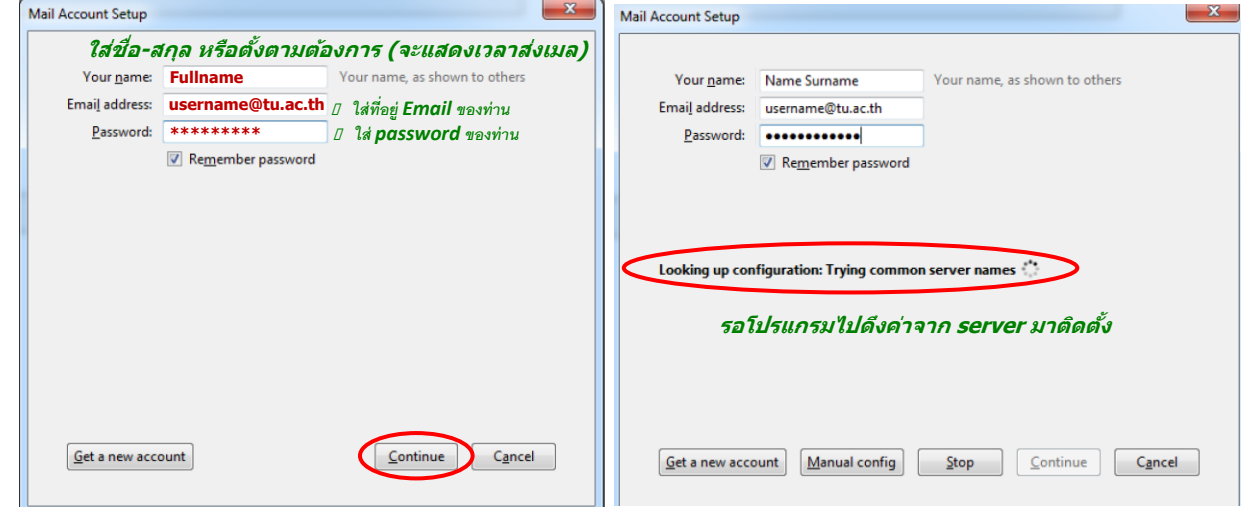

**3. ใหเ้ลอืกวา่ จะใชง้านแบบ IMAP หรอื POP3** แลว้กด **Done**

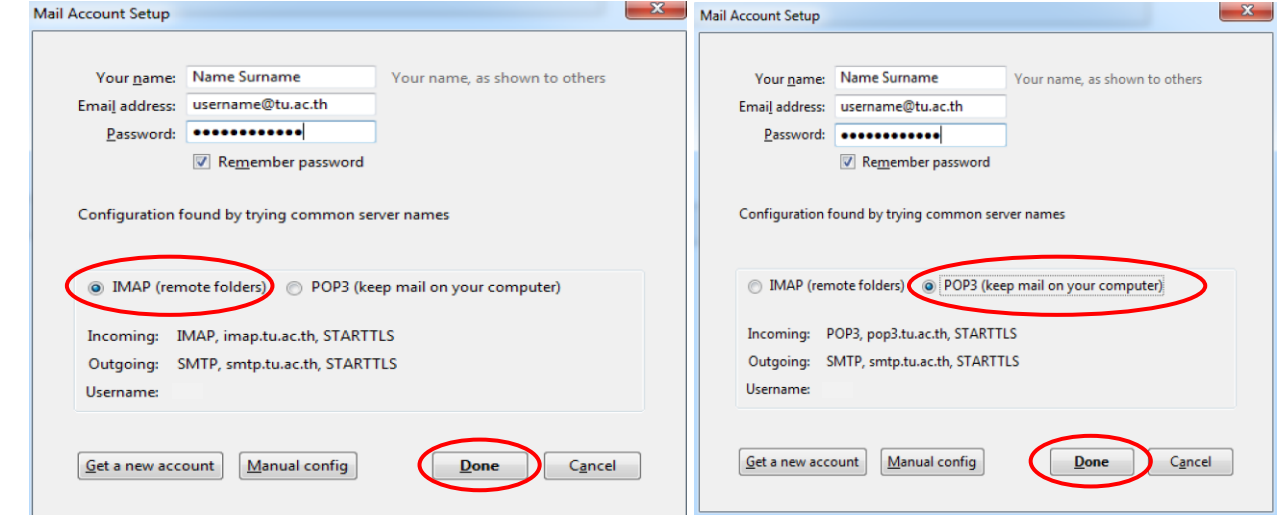

**โปรแกรมจะทยอยดงึขอ้ มลู email เขา้มา ใหใ้ชง้านตอ่ ไป**

Rev. 2014.07.02